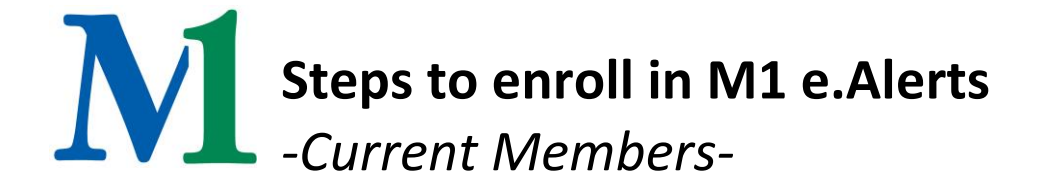

## **What is e.Alerts?**

e.Alerts is a free service for members to alert you of certain account activity. If you want to receive text e.Alerts you must be enrolled in *both* i.Teller and M1.Mobile.

## **PLEASE READ IMPORTANT NOTE**

Follow BOTH steps to successfully set up text e.Alerts.

## **STEP ONE: Enroll in the e.Alerts Service**

Login to i.Teller at www.M1ccu.org. Click Services > Click on the Plus (+) sign to enroll into e.Alerts and accept the disclosure. If there is a check mark next to eAlerts, then you have already done this.

Click e.Alerts at the top of the blue navigation bar > Click Add New > use the drop down to choose your e.Alerts > specify account, transaction, threshold and amount > check the email and/or SMS (text) box> select Add Alert. **Assure your email address is appearing in the Address section.** If not, double click on the alert, select modify, type in your email, check the box in the middle of the window, select update, select update alert.

**STEP TWO: This step must be completed to receive text alerts -If you are not enrolled in M1.Mobile, see Enroll in M1.Mobile below prior to completing step 2.-** From the Services blue navigation bar at the top> Select Mobile> Choose Setup.

If your cell phone number does not show up in the devices list, click on Add new device > enter your cell phone number under Other Services (no dashes or spaces) > Click continue > pick the services you would like to enroll in (Text Messaging and Alerts for text e.Alerts to function).

If your cell phone number does show up in the devices list, select the drop down arrow next to you cell phone number, change the option to "Change my mobile banking services" and press Go. Scroll down to the bottom of the next page to select the Alerts checkbox, and press Continue. If you already set up your alert in step one, you are all set!

## **Enroll in M1.Mobile**

From the Services blue navigation bar at the top> Mobile> Setup. Click on Add new device > enter your cell phone number under Other Services (no dashes or spaces) > Click continue > pick the services you would like to enroll in (Text Messaging and Alerts). NOTE: to download the M1.Mobile app, visit your app store, download the Touch Banking app, and enter the App Code: M1Mobile

After you have enrolled in the services click Continue. You will receive an activation code delivered to your Mobile Device. Enter the code in the Activation Code box> Activate. Proceed to STEP TWO.